**ONLINE ACCOUNT ACCESS allows you to** conveniently check your loan information, including principal balance, available commitment, interest rate, funds held, next payment amount, due date and transaction<br>history. In addition, you can schedule future payments and transfer funds.

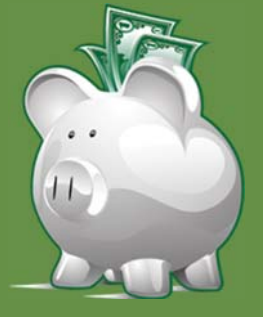

# **ONLINE ACCOUNT ACCESS**

## **STEP 1: ENROLLMENT**

Go to www.FarmCreditSemo.com, click on Account **ACCESS** and then click on **Enroll Now.** 

#### **Enter Customer Number and Tax ID/SSN**

Enter your customer # (CIF).  $\mathbf{1}$ 

> (Use individual not entity, if available. If you have mul-<br>tiple entities please call customer service to consolidate CIFs under a single login.)

- Enter your tax ID/SSN for the above CIF.  $\mathcal{L}$
- $\overline{3}$ . Click Continue.

#### **Enter Verification and Enrollment Information**

- 4. Enter an existing loan account number.
- Enter the current outstanding (principal) balance for 5. the loan.
- Create your username. The username must be 6. between 8-15 characters.
- Create your password. The password is case sensitive.<br>It must be a minimum of 10 characters with at least 4<br>alpha and 2 numeric. There must be at least 1 upper- $7<sub>1</sub>$ case and 1 lowercase alpha character. The maximum times a character can be used is 3.
- 8. Re-enter your password.
- 9. Verify or enter your email address.
- 10. Check appropriate information.
- 11. Click Continue.

#### **Review and Accept Terms**

- 12. Review the complete agreement.
- 13. Check the e-sign box.
- 14. Click Continue.

#### **Complete Enrollment**

15. Click Done.

You will receive an email to notify you when the enrollment process is complete. This process may take several minutes. Thank you for your patience. (You may need to check your junk or spam mail for this email, which will be from NO-REPLY@OLBFCS.COM.)

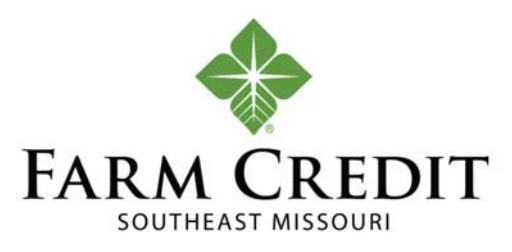

### **STEP 2: FIRST TIME LOGIN**

Once you have received your email confirmation, your enrollment process is complete.

#### **Challenge Questions and Shared Secret**

The challenge questions and shared secret provide an extra measure of security for your account.

- Go to www.FarmCreditSemo.com and click Account  $1<sub>1</sub>$ ACCESS.
- $2<sub>1</sub>$ Enter your username and click Login.
- Enter your password and click Continue. (Use the 3. password created during the enrollment process.)
- Select and answer 3 challenge questions and enter a shared secret, then choose Continue.  $\overline{4}$ .
- 5. Select and answer 3 password reset questions and click OK.

You now have online ACCOUNT ACCESS.

Future logins will only require username and password. If you login from a computer other than the one in which you enrolled, you will be prompted with one of the security

## **MOBILE ACCOUNT ACCESS**

To access MOBILE ACCOUNT ACCESS, you must first be enrolled in online ACCOUNT ACCESS. If you have not enrolled, complete the enrollment process above.

Search for "Farm Credit SEMO" in the Apple App Store or the Google Play Store and install the FARM CREDIT app.

Login to the FARM CREDIT MOBILE app with the same user ID and password as you use for the website version.

You must have your cell phone number on your account. When you login to the FARM CREDIT app you will be prompted for your cell phone number. These numbers must match. A code will be sent to your cell phone as a text message. You will need to enter the code on the app to register your device.

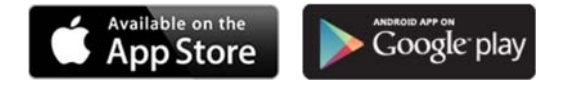